## 梱包物の確認

#### 出荷時設定では、Cドライブは**ミラーボリューム**(ディスク1、2を使用)、Dドライブは**RAID5ボリューム** (すべてのディスクを使用)に設定されています。 設定を変更したいときは、画面で見るマニュアルをご参照ください。

**RAID5ボリューム** 内蔵されているハードディスク(3台以上)の未割り当て領域を1つのアレイとして使用します ドライブ1台分のパリティデータを保存しているので、ハードディスクが1台故障しても新しいハードディスクに交 換してデータを復旧することができます(2台以上故障した場合復旧できません)。

ミラーボリューム 内蔵されているハードディスクのうち2台のハードディスクの未割り当て領域を1つのアレイと して使用します。2台のハードディスクをペアにして、それぞれのハードディスクに同じデータを書き込みます。 ペアを構成する一方のハードディスクが破損してもハードディスクを交換すればデータを復旧できます(両方破損し た場合、復旧することはできません)。

**ストライプボリューム** 内蔵されている2台以上のハードディスクの未割り当て領域を1つのアレイとして使用しま す。分散して書き込みを行うのでアクセス速度が少し速くなります。ハードディスクが破損した場合、データを復 旧することはできません。

スパンボリューム スパンボリュームとは、複数のディスク上の未割り当て領域を結合して1つの論理ボリューム を生成したものです。これにより、複数のディスクを持つシステム全ての領域およびドライブ文字をより有効に使 用できるようになります。ハードディスクが破損した場合、データを復旧することはできません。 シンプルボリューム 内蔵されている各ハードディスクを個々に使用したいときに選択ください。ハードディスク が破損した場合、データを復旧することはできません。

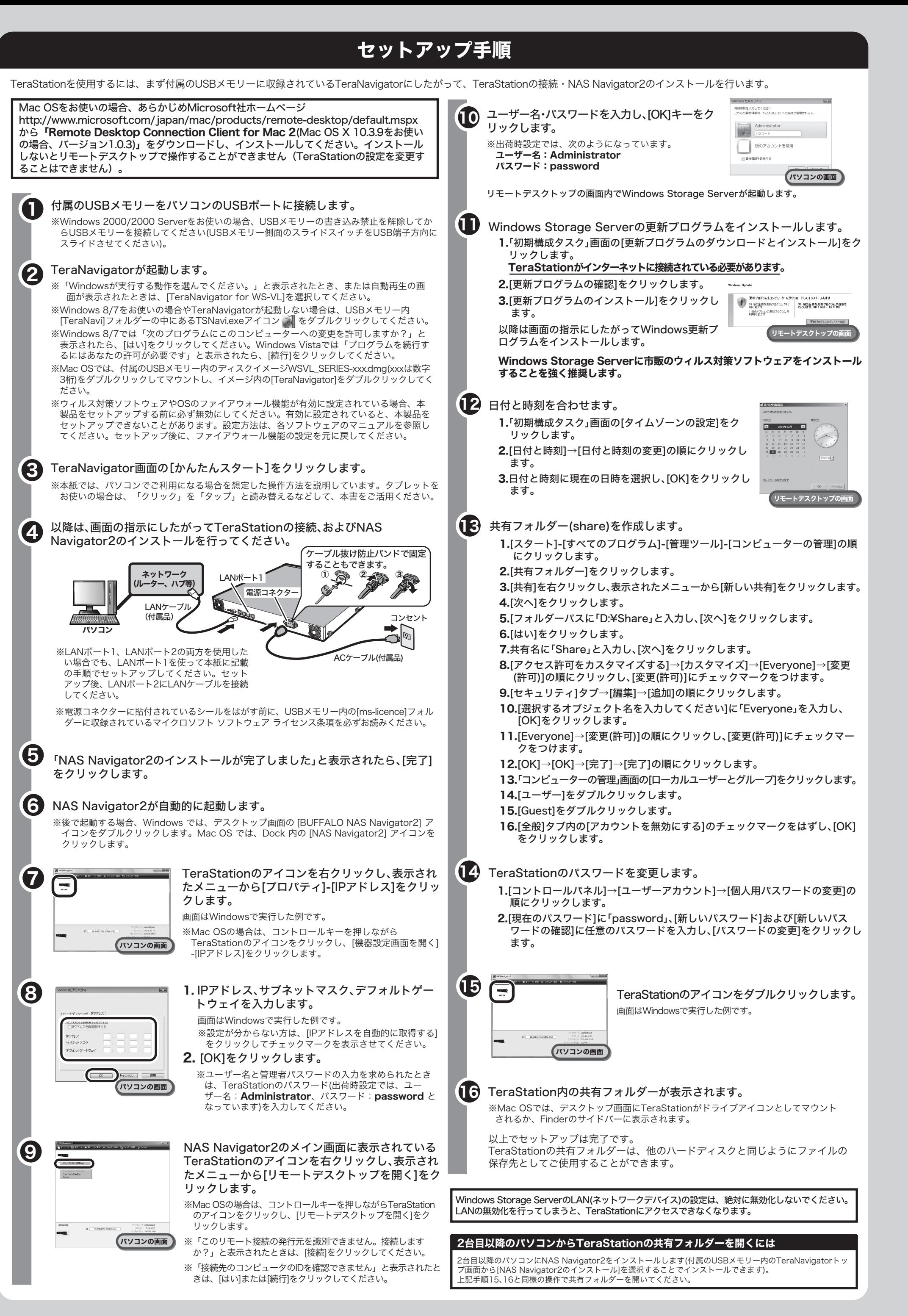

 $(1)$  (2)

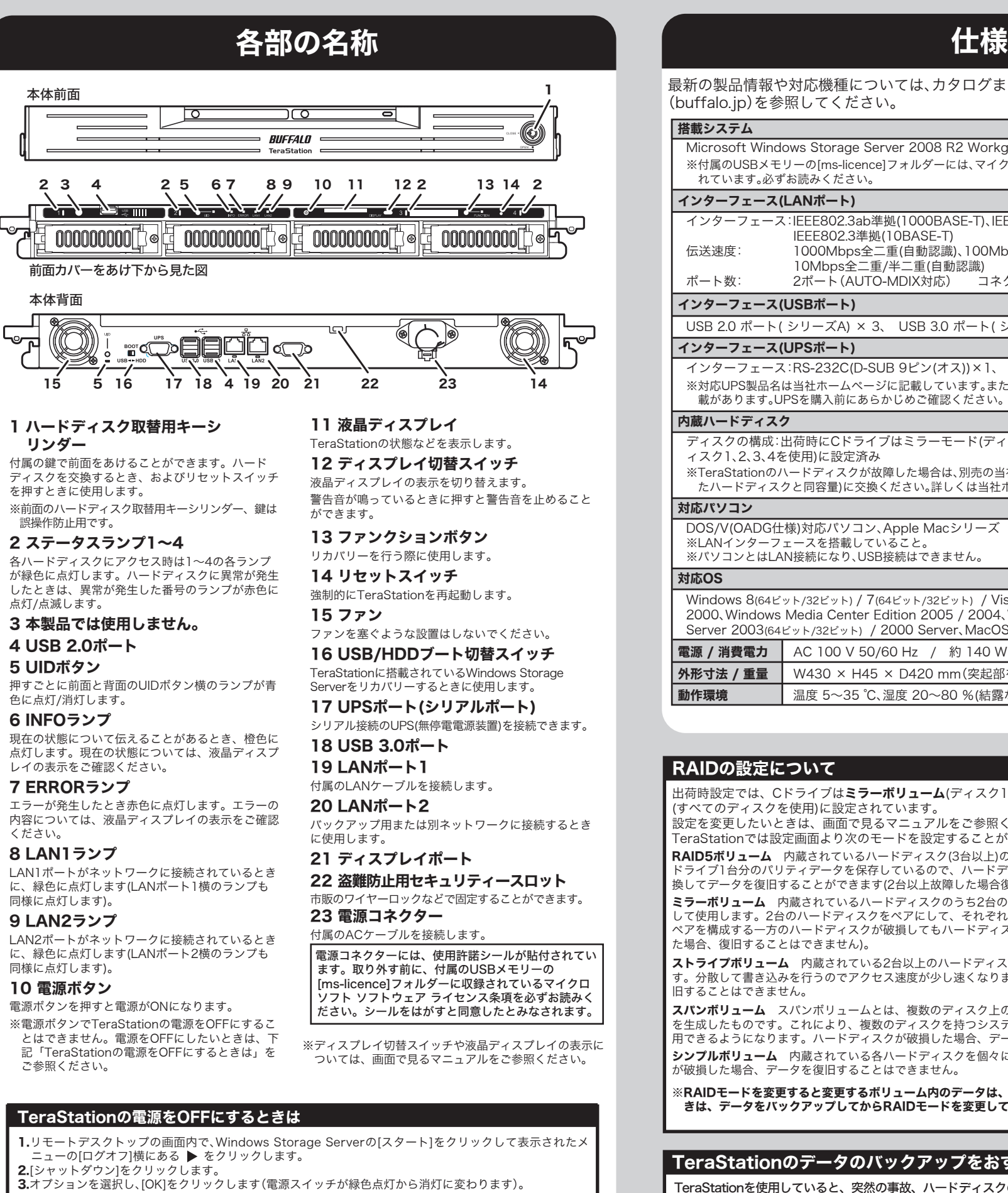

## RAIDの設定について

TeraStationでは設定画面より次のモードを設定することができます。

**|電源 / 消費電力 │ AC 100 V 50/60 Hz / 約 140 W(最大)** 

**外形寸法 / 重量 | W430 × H45 × D420 mm(突起部を除く)/ 約 9 kg** ■動作環境 | 温度 5~35 ℃、湿度 20~80 %(結露なきこと)

※RAIDモードを変更すると変更するボリューム内のデータは、全て削除されます。必要なデータが入っていると きは、データをバックアップしてからRAIDモードを変更してください。

# 35020156-01BUFFALO **FeraStation WSS** ws-RVLシリーズ ※本書では、TeraStation WSSをTeraStationと表記しています。 導入マニュアル - はじめにお読みください -

上記手順を守らずに、電源がONの状態のまま、ACケーブルを取り外すとTeraStationが故障する恐れがあり

ます。

#### TeraStationを使用していると、突然の事故、ハードディスクの故障や誤操作で大切なデータを失ってしまう可能 性があります。そのようなときに、データを元に戻したり、被害を最小限に抑えたりするために、データのバッ

クアップをとっておくことが大切です。 バックアップ先には当社製大容量ハードディスク(TeraStation/LinkStation、およびUSB接続外付けハードディ

スク)をお使いください。

### TeraStationのデータのバックアップをおすすめします

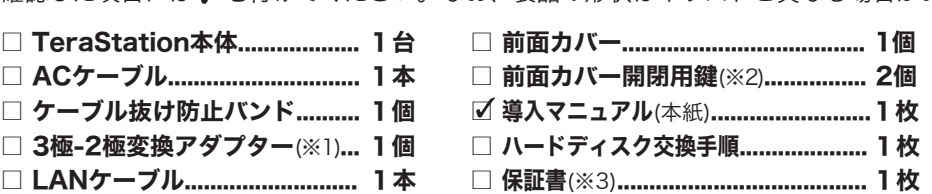

 $\sqsupset$  <code>LANケーブル</code>

□ 3極-2極変抄

- □ USBメモリー........................... 1個
- ※1 付属のACケーブルは3極です。ACコンセントが2極の場合にお使いください。3極-2極変 ※2 前面カバー開閉用鍵は紛失しないよう大切に保管してください。 換アダプターのアース線は電源プラグをつなぐ前に接続し、外すときは電源プラグを抜い てから外してください。また、アース線がコンセントや他の電極に接触しないよう確実に アース口に接続してください。

#### 不足しているものがありましたら、お買い求めの販売店にご連絡ください。 確認した項目には を付けてください。なお、製品の形状はイラストと異なる場合があります。

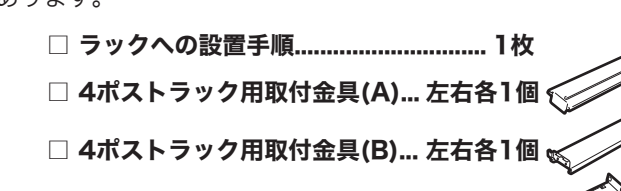

□ 2ポストラック用取付金具......... 左右各1個

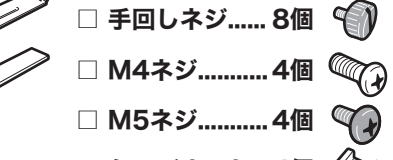

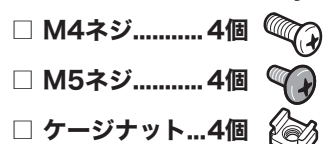

※3 保証書は本製品の修理をご依頼頂く場合に必要となりますので、大切に保管してください。

保証書には、シリアルNoが記載されています。

※ 別紙で追加情報が同梱されているときは、必ず参照してください。

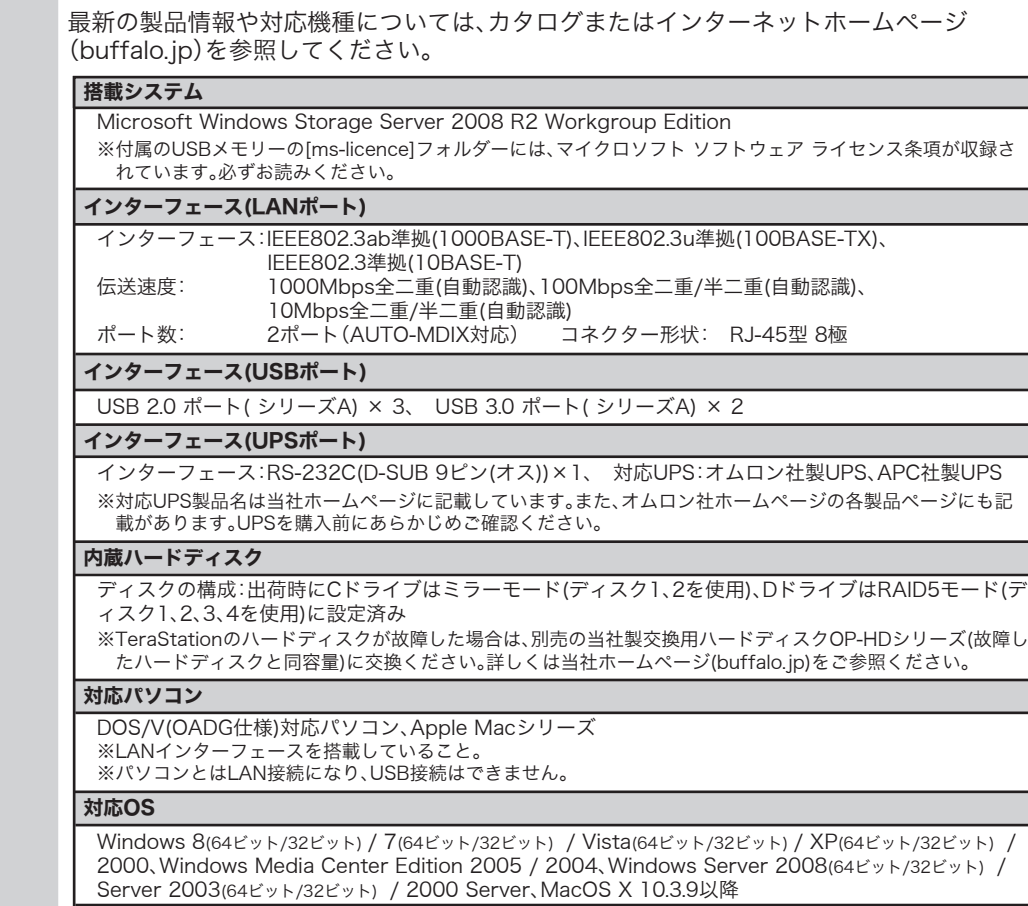

このたびは、本製品をご利用いただき、誠にありがとうございます。本製品を正しく使用するために、はじめにこのマニュアルをお読みください。お読みになった後は、大切に保管してください。

#### ■ < 注意 ■ 安全にお使いいただくために必ずお守りください Ø パソコンおよび周辺機器の取り扱いは、各機器のマニュアルをよく読んで、各メーカー お客様や他の人々への危害や財産への損害を未然に防ぎ、本製品を安全にお使いいただくために守っ の定める手順に従ってください。 強 制 ていただきたい事項を記載しました。  $\bigcirc$ 正しく使用するために、必ずお読みになり内容をよく理解された上で、お使いください。なお、本書に 次の場所には設置しないでください。感電、火災の原因となったり、製品やパソコンに 悪影響を及ぼすことがあります。 は当社製品だけでなく、当社製品を組み込んだパソコンシステム運用全般に関する注意事項も記載 禁」 強い磁界、静電気が発生するところ されています。 パソコンの故障/トラブルや、いかなるデータの消失・破損または、取り扱いを誤ったために生じた ・ 温度、湿度がパソコンのマニュアルが定めた使用環境を超える、または結露するところ 本製品の故障/トラブルは、当社の保証対象には含まれません。あらかじめご了承ください。 ・ ほこりの多いところ →故障の原因となります。 振動が発生するところ → →けが、故障、破損の原因となります。 平らでないところ → →転倒したり、落下して、けがや故障の原因となります。 使用している表示と絵記号の意味 直射日光が当たるところ →故障や変形の原因となります。 火気の周辺、または熱気のこもるところ→故障や変形の原因となります。 警告表示の意味 漏電、漏水の危険があるところ →故障や感電の原因となります。 絶対に行ってはいけないことを記載しています。この表示の注意事項を守らない 警告 と、使用者が死亡または、重傷を負う可能性が想定される内容を示しています。  $\mathbf 0$ 本製品の取り付け、取り外しや、ソフトウェアをインストールするときなど、お使いの パソコン環境を少しでも変更するときは、必ずバックアップしてください。 この表示の注意事項を守らないと、使用者がけがをしたり、物的損害の発生が考 注意 強 制 えられる内容を示しています。 誤った使い方をしたり、故障などが発生してデータが消失、破損したときなど、バックアップがあれば被害を最小 限に抑えることができます。 バックアップの作成を怠ったために、データを消失、破損した場合、当社はその責任を負いかねますのであらかじ  $\operatorname{\hat{{\bf k}}}$ 記号の意味  $\hfill \triangle$   $\bigcirc$  ● の中や近くに具体的な指示事項が描かれています。 めご了承ください。  $\triangle$ 警告・注意を促す内容を示します。(例: $\bigwedge$ 感電注意)  $\mathbf 0$ ハードディスク内のデータは、必ず他のメディアにバックアップしてください。 とくに、修復、再現できない重要なデータは、オリジナルの更新前、更新後と、常に二重のバックアップを作成さ  $\bigcirc$ してはいけない事項(禁止事項)を示します。(例: へ)分解禁止) 強 制 れることをおすすめします。次のような場合に、データが消失、破損する恐れがあります。 ・誤った使い方をしたとき ・静電気や電気的ノイズの影響を受けたとき  $\bullet$ しなければならない行為を示します。(例: ■ プラグをコンセントから抜く) ・故障、修理などのとき ・天災による被害を受けたとき 上記の場合に限らずバックアップの作成を怠ったために、データを消失、破損した場合、当社はその責任を負いかね エー・・・・・・・・・・・・・・・。<br>ますのであらかじめご了承ください。 / 警告 | 各接続コネクターのチリやほこり等は、取りのぞいてください。また、各接続コネク  $\mathbf 0$ 本製品を取り付け、使用する際は、必ずパソコンメーカーおよび周辺機器メーカーが ターには手を触れないでください。 強 制 提示する警告や注意指示に従ってください。 故障の原因となります。 強 制  $\circledS$  $\bigcirc$ 本製品の分解・改造・修理を自分でしないでください。 本製品の上に物を置かないでください。 傷がついたり、故障の原因となります。 火災・感電・故障の恐れがあります。また本製品のシールやカバーを取り外した場合、修理をお断りすることがあ ります。 分解禁止 禁 止  $\bigcirc$ シンナーやベンジン等の有機溶剤で、本製品を拭かないでください。  $\bigcirc$ 本製品の汚れは、乾いたきれいな布で拭いてください。汚れがひどい場合は、きれいな布に中性洗剤を含ませ、か AC100V(50/60 Hz)以外のコンセントには、絶対に電源プラグを差し込まないでください。 海外などで異なる電圧で使用すると、ショートしたり、発煙、火災の恐れがあります。 たくしぼってから拭き取ってください。 禁 止 禁 止  $\mathbf 0$ 本製品へのアクセス中は、本製品から電源ケーブル(またはACアダプター)を抜いたり、  $\bigcirc$ 電源プラグは、コンセントに完全に差し込んでください。 差し込みが不完全なまま使用すると、ショートや発熱の原因となり、火災や感電の恐れがあります。 電源スイッチをOFFにしないでください。 強 制 禁 止 データが消失、破損する恐れがあります。  $\bigcirc$ 電源ケーブル(またはACアダプター)を傷つけたり、加工、加熱、修復しないでください。 火災になったり、感電する恐れがあり、本製品の故障の原因ともなります。  $\mathbf \Omega$ 本製品を廃棄するときは、地方自治体の条例に従ってください。 禁 止 ・ 設置時に、電源ケーブル(ACアダプター)を壁やラック(棚)などの間にはさみ込んだりしないでください。 条例の内容については、各地方自治体にお問い合わせください。 ・ 重いものをのせたり、引っ張ったりしないでください。 強 制 ・ 熱器具を近付けたり、加熱しないでください。 ・ 電源ケーブル(ACアダプター)を抜くときは、必ずプラグを持って抜いてください。  $\textsf{Web}$ で解決 バッファローホームページ(buffalo.jp)トップの検索ウィンドウに半角で ・ 極端に折り曲げないでください。 「8006」と入力し、検索ボタンをクリックすると、よくある質問を表示し ・ 電源ケーブル(ACアダプター)を接続したまま、機器を移動しないでください。 ます。困ったときにご参照ください。 万一、電源ケーブル(ACアダプター)が傷んだら、当社サポートセンターまたは、お買い上げの販売店にご相談ください。 8006 横索 電気製品の内部やケーブル、コネクター類に小さなお子様の手が届かないように機器を 配置してください。 強 制 さわってけがをする危険があります。 「設定がうまくいかない」、「故障かな?」と思ったら  $\mathbf 0$ 小さなお子様が電気製品を使用する場合には、本製品の取り扱い方法を理解した大人の サポートセンターのご案内 監視、指導のもとで行うようにしてください。 強 制 本製品に関するお問合せはサポートセンターで受け付けています。  $\mathbf 0$ 濡れた手で本製品に触れないでください。 ● お問合せの際は、まず、当社サポートページをご確認ください。 - お客様からお寄せいただいたお問合せを元にした、 ピックアップ Q&A やよくある質問をご紹介して 電源ケーブルがコンセントに接続されているときは、感電の原因となります。また、コンセントに接続されていな くても、本製品の故障の原因となります。 強 制 おります。機種や症状別に参照することも可能です。ぜひご覧ください。 ハローバッファロー **G** 煙が出たり変な臭いや音がしたら、すぐにコンセントから電源プラグを抜いてくださ **PC** 86886.jp (http://www.不要) 検索  $|86886$ .jp い。 電源プラグを そのまま使用を続けると、ショートして火災になったり、感電する恐れがあります。 当社サポートセンターまたは、お買い求めの販売店にご相談ください。 抜く ● インターネット (Eメール): ※お問合せフォームからご質問いただけます。  $\textcircled{\footnotesize{8}}$ PC **ACTIVE ACTS**<br>**B6886.jp/hojin/** (http://www.不要) 風呂場など、水分や湿気が多い場所では、本製品を使用しないでください。 火災になったり、感電や故障する恐れがあります。 水場での 使用禁止 ● 電話: お問合せの際には、あらかじめ下記の項目をご確認ください。よりスムーズに回答すること が可能です。1, ご使用の当社製品名 2, パソコンの型番 3,0S のバージョン 4, トラ ブルの内容をお知らせください。 **G** 本製品を落としたり、強い衝撃を与えたりしないでください。与えてしまった場合はす 受付時間や電話番号などは、変更されることがあります。 ぐにコンセントから電源プラグを抜いてください。 そのまま使用を続けると、ショートして火災になったり、感電する恐れがあります。当社サポートセンターまたは、 雷源プ 詳細は当社ホームページ (86886.jp) をご覧ください。 抜く お買い求めの販売店にご相談ください。 │ お客様窓口 │ 050一3163一2000 玉 本製品に液体をかけたり、異物を内部に入れたりしないでください。液体や異物が内部 に入ってしまったら、すぐにコンセントから電源プラグを抜いてください。 電源 そのまま使用を続けると、ショートして火災になったり、感電する恐れがあります。当社サポートセンターまたは、 お買い求めの販売店にご相談ください。 抜く 修理のご案内  $\bigcirc$ 万が一、製品が故障した場合は、下記のサイトより「インターネット修理予約システムで申込む」をご 電源ケーブル(またはACアダプター)、信号ケーブルは必ず本製品付属のものをお使い 利用いただき、商品を当社修理センターまでご送付ください。事前に修理を予約いただくことで、修 ください。 本製品付属以外の電源ケーブル(内部接続用を含む)、ACアダプター、信号ケーブルをご使用になると、電圧や端子 の極性が異なることがあるため、発煙、発火の恐れがあります。 禁 止 理期間の短縮や修理状況の確認を行うことが可能です。 ■<br>■ 高級 **B6886.jp/shuri/** (http://www.不要) 静電気による破損を防ぐため、本製品に触れる前に、身近な金属(ドアノブやアルミ 携帯電話で修理品の送付先を確認することができます。 サッシなど)に手を触れて、身体の静電気を取り除いてください。 右のバーコードを携帯電話で読み取ってください。 強 制 人体などからの静電気は、本製品を破損、またはデータを消失、破損させる恐れがあります。 ユーザー登録のご案内・添付品の販売(備品販売窓口) **E 86886.jp/user/** (http://www.不要) ユーザー登録 **E 86886.jp/bihin/** (http://www.不要) ダウンロードの代行サービス(有料) AC アダプター、ケーブル、その他付属品 。<br>『』http://www.buffalo-direct.com バッファローダイレクト 検索<sub>は</sub> ハードディスクの破棄・譲渡・交換・修理時の注意 「削除」や「フォーマット」したハードディスク上のデータは、完全には消去されていません。お客様が、廃棄・譲渡・交 換・修理等を行う際に、ハードディスク上の重要なデータが流出するというトラブルを回避するためには、ハードディスクに

.<br>«We provide technical and customer support only to Japanese OS.<br>We provide technical and customer support only in Japanese language.<br>We provide technical and customer support only for use in Japan.

"we" plovide technical aniu custonier support only for use in vapan.<br>当社へご提供の個人情報は次の目的のみに使用し、お客様の同意なく第三者への開示は致しません。<br>- お問合せに関する連絡 - 製品向上の為のアンケート (サポートセンター) - 添付品の販売業務 (備品販売窓口)<br>- 製品返送 /詳細症状の確認 /見積確認 /品質向上の為の返送後の動作状況確認 (修理セ

- 本書の著作権は当社に帰属します。本書の一部または全部を当社に無断で転載、複製、改変などを行うことは禁じられております。 ■ BUFFALO<sup>TM</sup>は、株式会社メルコホールディングスの商標です。TeraStation<sup>TM</sup>は、株式会社バッファローの商標です。本書に記載され
- ている他社製品名は、一般に各社の商標または登録商標です。本書では、TM、 R 、 C などのマークは記載していません。
- 本書に記載された仕様、デザイン、その他の内容については、改良のため予告なしに変更される場合があり、現に購入された製品とは 一部異なることがあります。
- 本書の内容に関しては万全を期して作成していますが、万一ご不審な点や誤り、記載漏れなどがありましたら、お買い求めになった販 売店または当社サポートセンターまでご連絡ください。 ■ 本製品は一般的なオフィスや家庭のOA機器としてお使いください。万一、一般OA機器以外として使用されたことにより損害が発生
- した場合、当社はいかなる責任も負いかねますので、あらかじめご了承ください。 ・ 医療機器や人命に直接的または間接的に関わるシステムなど、高い安全性が要求される用途には使用しないでください。
- ・ 一般OA機器よりも高い信頼性が要求される機器や電算機システムなどの用途に使用するときは、ご使用になるシステムの安全設計 や故障に対する適切な処置を万全におこなってください。
- 本製品は、日本国内でのみ使用されることを前提に設計、製造されています。日本国外では使用しないでください。また、当社は、本製<br>- 品に関して日本国外での保守または技術サポートを行っておりません。 ■ 本製品(付属品等を含む)を輸出または提供する場合は、外国為替及び外国貿易法および米国輸出管理関連法規等の規制をご確認の
- 上、必要な手続きをおとりください。 ■ 本製品の使用に際しては、本書に記載した使用方法に沿ってご使用ください。特に、注意事項として記載された取扱方法に違反する使
- 用はお止めください。
- 当社は、製品の故障に関して一定の条件下で修理を保証しますが、記憶されたデータが消失・破損した場合については、保証しており<br>ません。本製品がハードディスク等の記憶装置の場合または記憶装置に接続して使用するものである場合は、本書に記載された注意 事項を遵守してください。また、必要なデータはバックアップを作成してください。お客様が、本書の注意事項に違反し、またはバック アップの作成を怠ったために、データを消失・破棄に伴う損害が発生した場合であっても、当社はその責任を負いかねますのであらか じめご了承ください。
- 本製品に起因する債務不履行または不法行為に基づく損害賠償責任は、当社に故意または重大な過失があった場合を除き、本製品の 購入代金と同額を上限と致します。
- 本製品に隠れた瑕疵があった場合、無償にて当該瑕疵を修補し、または瑕疵のない同一製品または同等品に交換致しますが、当該瑕疵 に基づく損害賠償の責に任じません。

責任を負いかねますのであらかじめご了承ください。

以下のような市販のソフトウェアを用いてデータを完全に消去(本製品から取り外したハードディスクをパソコンに接続して 実行ください)するか、専門業者に完全消去作業を依頼することをおすすめします。

Acronis DriveCleanser(Acronis社製 販売会社ラネクシー) 内蔵・外付けハードディスク用

 $\mathbf{G} \colon \boxed{ \_16.968(2751.568(1.6\%) \_ }$ パソコンの画面

詳しくは、http://buffalo.jp/support\_s/hddata.html をご覧ください。

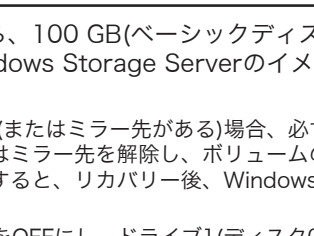

CIMMondate2<br>|電池上・振動・・画像 夕照 || 82,263-300 ね263-300 ♪ nine

※ソフトウェアを削除することなくハードディスクやパソコンを譲渡すると、ソフトウェアライセンス使用許諾契約違反にな ることがありますので、ご注意ください。

記録された全データを、お客様の責任において消去することが非常に重要となります。<br>ソフトウェアを削除することなくハードディスクやパソコンを譲渡すると、ソフトウェアライセンス使用許諾契約違反になる<br>ことがありますので、ご注意ください。万一、 お客様の個人データが漏洩しトラブルが発生したとしましても、当社はその

### □ 別のアカウントを使用 ユーザー名:Administrator ログイン後、セキュリティーのためパスワードは変更してください。

付属のUSBメモリーをパソコンのUSBポートに接続 し、自動的に起動した画面(TeraNavigator)で、[マ ニュアルを読む]をクリックしてください。

#### ■セットアップできないときは

NAS Navigator2で検索できない、リモートデスクトップ画面が表示できないときの代表的な 現象と原因を以下に記載します。

原因1.LANケーブルが接続されていない

物理的にLANケーブルが接続されておらず、正常にTeraStationが認識されていない可能性が あります。LANケーブルを接続し直し、パソコンおよびTeraStationを再起動してください。 原因2.ファイアウォール機能が有効となっている、常駐ソフトウェアがインストールされている ファイアウォール機能を無効にする、またはファイアウォール機能を持ったソフトウェアをア

ンインストールして再度検索をお試しください。

原因3.無線、有線アダプターがそれぞれ有効になっている

TeraStationに接続するためのLANアダプター以外を無効にしてください。

原因4.LANケーブルの不良、または接続が不安定になっている

接続するハブのポートやLANケーブルを変更してお使いください。

原因5.お使いのLANボード/カード/アダプターが故障している LANボード/カード/アダプターを変更してお使いください。

原因6.お使いのLANボードやハブの伝送モードが設定されていない

LANボードやハブ側で伝送モードを[10M 半二重]または[100M 半二重]に変更してください。 LANボードやハブによっては、伝送モードが[Auto Negotiation](自動認識)に設定されてい

ると、ネットワークに正しく接続できないことがあります。 原因7.ネットワークブリッジが存在する

使用していないネットワークブリッジが構成されている場合は、削除してください。 原因8.異なるネットワークから検索を行っている

ネットワークセグメントを超えて検索を行うことはできません。検索するパソコンと同一のセ グメントにTeraStationを接続してください。

- 原因9.TCP/IPが正しく動作していない
- LANアダプターのドライバーを再インストールしてください。

原因10.MacでRemote Desktop Connection Client for Macをインストールしていない Mac OSをお使いの場合、あらかじめMicrosoft社ホームページ

http://www.microsoft.com/japan/mac/products/remote-desktop/default.mspx から「Remote Desktop Connection Client for Mac 2(Mac OS X 10.3.9をお使いの場合、 バージョン1.0.3)」をダウンロードし、インストールしてください。インストールしないとリ モートデスクトップで操作することができません(TeraStationの設定を変更することはできま せん)。

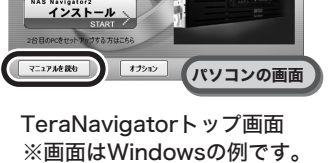

画面で見るマニュアルを読むには、インターネットを閲覧できる環境が必要です。

<sup>ゕんたん</sup><br>゚スタート <sub>ヽ</sub>

### ■TeraStationの共有フォルダーが突然開かなくなったときは

TeraStationの共有フォルダーをネットワークドライブとして割り当ててお使いの場合、IPアドレスやワー クグループが変更されたときなど、突然TeraStationにアクセスできなくなってしまうことがあります。 このようなときは、おもて面に記載の手順にしたがって、付属のNAS Navigator2でTeraStationの共有 フォルダーを開いてください。

※Mac OSでは、デスクトップ画面にTeraStationがドライブアイコンとしてマウントされるか、Finderの サイドバーに表示されます。

- ※Windowsでマニュアル(PDFファイル)を読むには、アドビ社のAdobe Readerが必要です。アドビ社の Adobe Readerは、アドビ社ホームページ(http://www.adobe.com/jp/)にて入手することができます。 ※Mac OSでは、TeraNavigatorの画面は自動で表示されません。付属のUSBメモリー内のディスクイメー ジWSVL-xxx.dmg(xxxは数字3桁)をダブルクリックしてマウントし、イメージ内の[TeraNavigator]をダ ブルクリックしてください。
- ※Windows 8/7をお使いの場合やTeraNavigatorが起動しない場合は、USBメモリー内[TeraNavi]フォルダー の中にあるTSNavi.exeアイコンをダブルクリックしてください。
- ※「Windowsが実行する動作を選んでください。」と表示されたとき、または自動再生の画面が表示された ときは、[TeraNavigator for WS-VL]を選択してください。
- ※Windows 8/7では「次のプログラムにこのコンピューターへの変更を許可しますか?」と表示されたら、 [はい]をクリックしてください。Windows Vistaでは「プログラムを続行するにはあなたの許可が必要で す」と表示されたら、[続行]をクリックしてください。

### 困ったときは

### Windows Storage Serverの画面表示方法

Windows Storage Serverの画面は、次の手順で表示することができます。

1.NAS Navigator2を起動します。

- 2.TeraStationのアイコンを右クリック(Mac OSでは、 コントロールキーを押しながらクリック)し、表示され たメニューから[リモートデスクトップを開く]を選択し ます。 ※LinkStation、TeraStationが合計2台以上同一ネットワークに接続さ れているときは、アイコンが複数表示されます。設定画面を表示し たいTeraStationを選択してください。
- ※TeraStationのアイコンを選択すると、IPアドレスなどTeraStationの 個別情報が確認できます。
- ※「接続先のコンピュータのIDを確認できません」と表示されたとき は、[はい]または[続行]をクリックしてください。
- 3.ユーザー名、パスワードを入力し、[OK]をクリック します。

※設定画面を表示するときは、次のユーザー名、パスワードを入力して ください。

パスワード:password

4.リモートデスクトップの画面内でWindows Storage Serverが起動します。

以上でWindows Storage Server画面の表示は完了です。

#### ※Mac OSをお使いの場合、あらかじめMicrosoft社ホームページ

http://www.microsoft.com/japan/mac/products/remote-desktop/default.mspx から「Remote Desktop Connection Client for Mac 2(Mac OS X 10.3.9をお使い の場合、バージョン1.0.3)」をダウンロードし、インストールしてください。インストール しないとリモートデスクトップで操作することができません(TeraStationの設定を変更す ることはできません)。

### 画面で見るマニュアルの読みかた 「TeraStation WSS 設定ガイド」

### 便利な機能の内容、設定方法については画面で見るマニュアルを お読みください。

USB 2.0ポート 本体背面

USB/HDD ブート切替 スイッチ

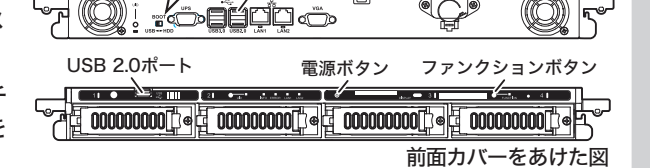

#### Windows Storage Serverのリカバリー方法

Windows Storage Serverが正常に動作しなくなったときは、付属のUSBメモリーでリ カバリーを行ってください。

- ・リカバリー処理を行うとドライブ1の保存データは消去されます。
- ・付属のUSBメモリーを他のTeraStationに接続しないでください(付属のUSBメモ リーで行うリカバリーは本製品のみに対して行うものです)。

リカバリーは、ドライブ1の領域を1度削除してから、100 GB(ベーシックディスク /シンプル)の領域を確保しなおし、その領域にWindows Storage Serverのイメー ジを転送します。

※ドライブ1以外のハードディスクにシステム領域がある(またはミラー先がある)場合、必ず リカバリーを実行する前に、システム領域の削除(またはミラー先を解除し、ボリュームの 削除)を行ってください。削除せずにリカバリーを実行すると、リカバリー後、Windows Storage Serverが起動しないことがあります。

起動しなくなってしまったときは、TeraStationの電源をOFFにし、ドライブ1(ディスク0) 以外のハードディスクを全て取り外した状態で、もう一度下記リカバリー手順を実行してく ださい。リカバリー後、取り外したハードディスクを接続してください(接続したハードディ スクは[異形式]と表示されます)。 Windows Storage Serverの[ディスクの管理]上で[異形 式]を右クリックし、[形式の異なるディスクのインポート]を選択し、さらにこの領域を右ク リックし、[ボリュームの再アクティブ化]をクリックしてRAIDを再構築してください。

1.本紙おもて面「TeraStationの電源をOFFにするには」の手順でTeraStationの電源 をOFFにします。

- 2.ドライブ1以外のハードディス クを全て取り外してください。 取り外し手順は別紙「ハード
- ディスク交換手順」をご参照く ださい。
- 3.USB2.0ポートに付属のUSBメ モリーを接続します。
- 4.USB/HDDブート切替スイッチ を[USB]にして、電源ボタンを 押します。

リカバリー処理が実行されます。

5.リカバリーが完了すると自動的にシャットダウンします。

- 6.USBメモリーを取り外し、USB/HDDブート切替スイッチを[HDD]にして電源ボタン を押します。Windows Storage Serverの初期セットアップが完了すると自動的に 再起動します。
- TeraStation内のWindows Storage Serverが起動します。
- ※リカバリー中は、電源ボタンが緑色に点滅します。また液晶ディスプレイには、 「TeraStation Booting System...」と表示されます。
- 7.別紙「ハードディスク交換手順」にそって、手順1で取り外したドライブ2~4を取り 付けます。

出荷時の設定でTeraStationをお使いの場合、リカバリー処理が完了するとTeraStationは以下の状態になっています。

- ・ドライブ1
- 100 GB(ベーシックディスク/シンプル)残り容量は未割り当て領域。 ・ドライブ2~4
- 中のデータを見ることはできません(Windows Storage Serverの[ディスクの管理] で異形式と表示されている)。
- ※Windows Storage Serverの[ディスクの管理]上で[異形式]と表示された領域を右クリック し、表示されたメニューから[形式の異なるディスクのインポート]を選択すると中のデータを読 むことができるようになります。この領域を右クリックし、表示されたメニューから[ボリュー ムの再アクティブ化]をクリックしRAIDを再構築してください。
- ※ドライブ1を使ってRAIDを構成するには、[ベーシックディスク]から[ダイナミックディスク]に 変換する必要があります。Windows Storage Serverの[ディスクの管理]上でベーシックディ スクを右クリックし、表示されたメニューから[ダイナミックディスクに変換]を選択することで 変換することができます。

以上でWindows Storage Serverのリカバリーは完了です。

パソコンの画面